## **ROHM バッテリチャージャソリューション**

## **BD99954MWV 評価キット**

**目次**

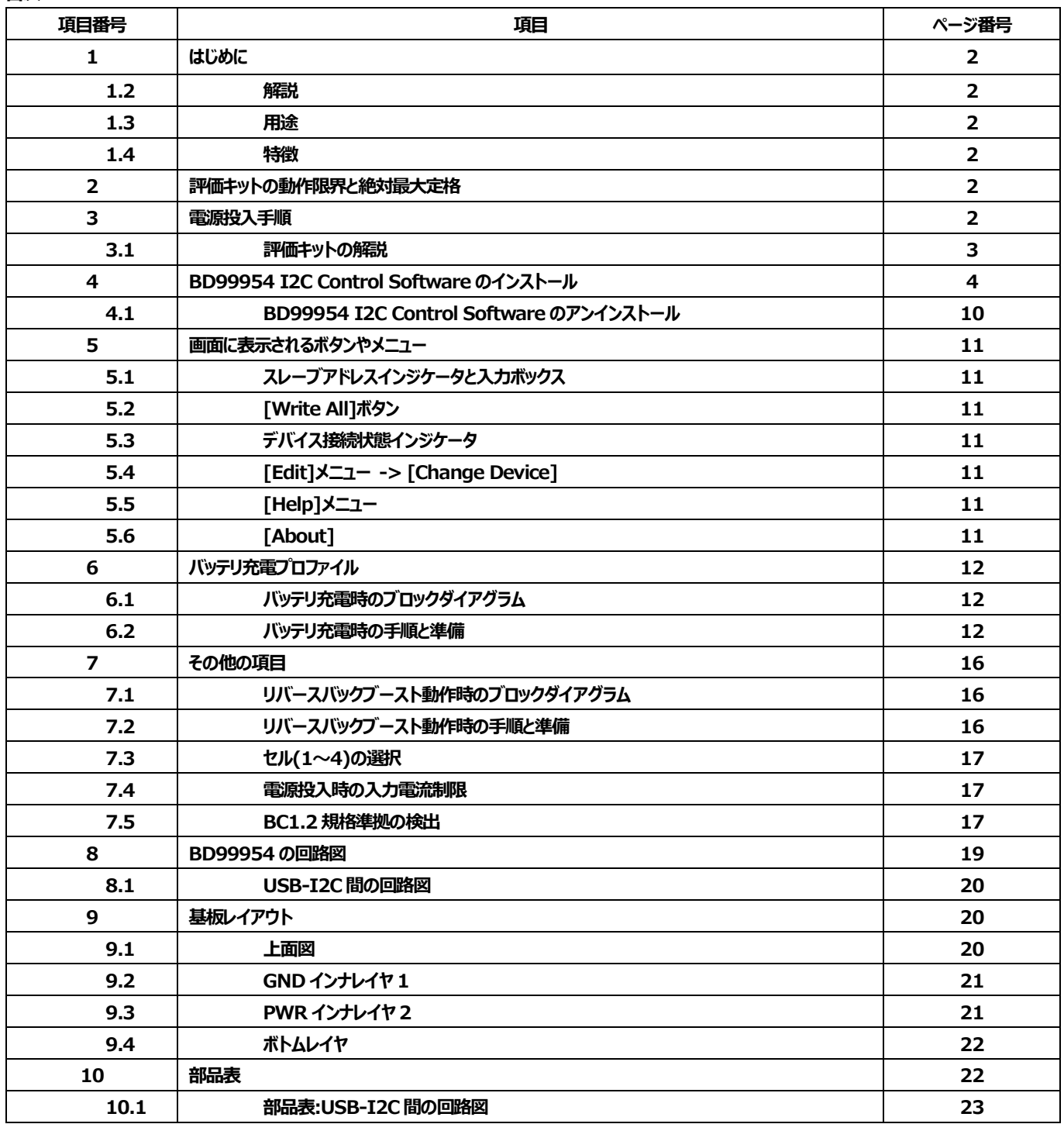

# **ROHM バッテリチャージャソリューション BD99954MWV 評価キット**

### **1 はじめに**

BD99954 は、携帯機器 (例えば薄型ノート・パソコンやタブレット)で厳しいスペースを必要とするアプリケーション用に 40pin 0.40mm のピッチ 5.0mm×5.0mm の QFN パッケージとコンパクトな 41-ball 0.4mm のピッチ 2.6mm×3.0mm のウエハレベル CSP パッケージに提供される 1-4 セルリチウムイオン電池のためのバッテリ充電 LSI です。特集は、いくつかの Alart(INT#、PROCHOT#)出力で、2入力充電、2-ポート BC1.2 検出とバッテリーモニタが可能です。

#### **1.1 解説**

BD99954MWV 評価キットはバッテリマネジメント LSI「BD99954」のためのプラットフォームとして機能します。付属の BD99954 I2C Control Software を使えば、バッテリ充電プロファイルにアクセスできるほか、BD99954 の各種レジスタの変更とリードバックが可能です。

#### **1.2 用途 1.3 特徴**

1-4 セル対応 Li-ion バッテリの充電 ファインストリング しんしゃ リバースバック/ブーストオプション

USB-I2C 間の通信回路を基板に実装 入力動作範囲:3.8V~25V

#### **2 評価キットの動作限界と絶対最大定格**

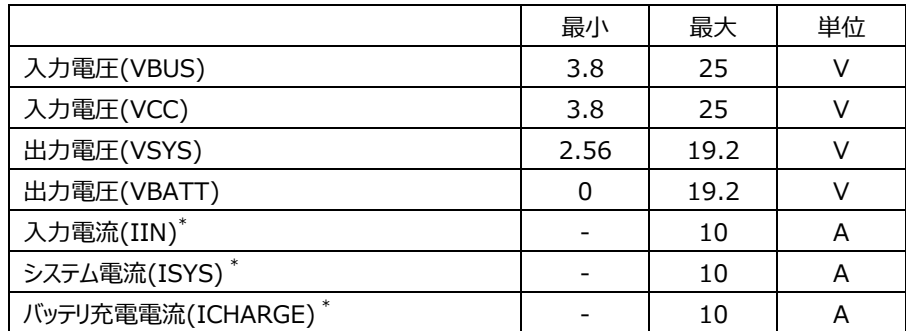

表 1.BD99954 評価キットの動作限界と絶対最大定格

\*Note: 本評価ボードでの定格になります。外付け部品の選定により IC の設定は 16A まで可能です。

#### **3 電源投入手順**

- **1.** 電源を VBUS/VCC の各バナナジャックに接続します。BD99954 への電力供給にどちらのノードが使われているのかは BD99954 によ って検出されますが、VBUS と VCC (図 1)とを両方とも同じ電源に接続した場合は、VBUS のほうが優先的に BD99954 への電力供 給に使われます。これはプログラミングで変更できます。
- **2.** バッテリの充電が正常に機能している場合は、セルを VBATT (図 1)のバナナジャックに接続します。
- **3.** 電源電圧を 3.8V~25V に設定します。電源投入時は、基板に実装してある抵抗分圧回路(R5、R6)によって入力電流制限のデフォ ルト値が 512mA に設定されますので注意してください(12 ページの回路図を参照)。この ILIM (電流制限値)は BD99954 I2C Control Software で変更できますので、VBUS 入力については IBUS\_LIM\_SET(Reg 8h)を変更し、VCC 入力については ICC\_LIM\_SET(Reg 7h)を変更してください。
- **4.** 電源をオンにします。VSYS (図 1)の電圧が約 8.9V になるはずです。これが、BD99954 にプログラミングしてある電源投入時のデフォ ルト値です。
- **5.** BD99954 の各レジスタのプログラミングがしたい場合は、基板のマイクロ USB ポート(図 1) (J48)とコンピュータの USB ポートとを接続 してから BD99954 I2C Control Software を利用してください。

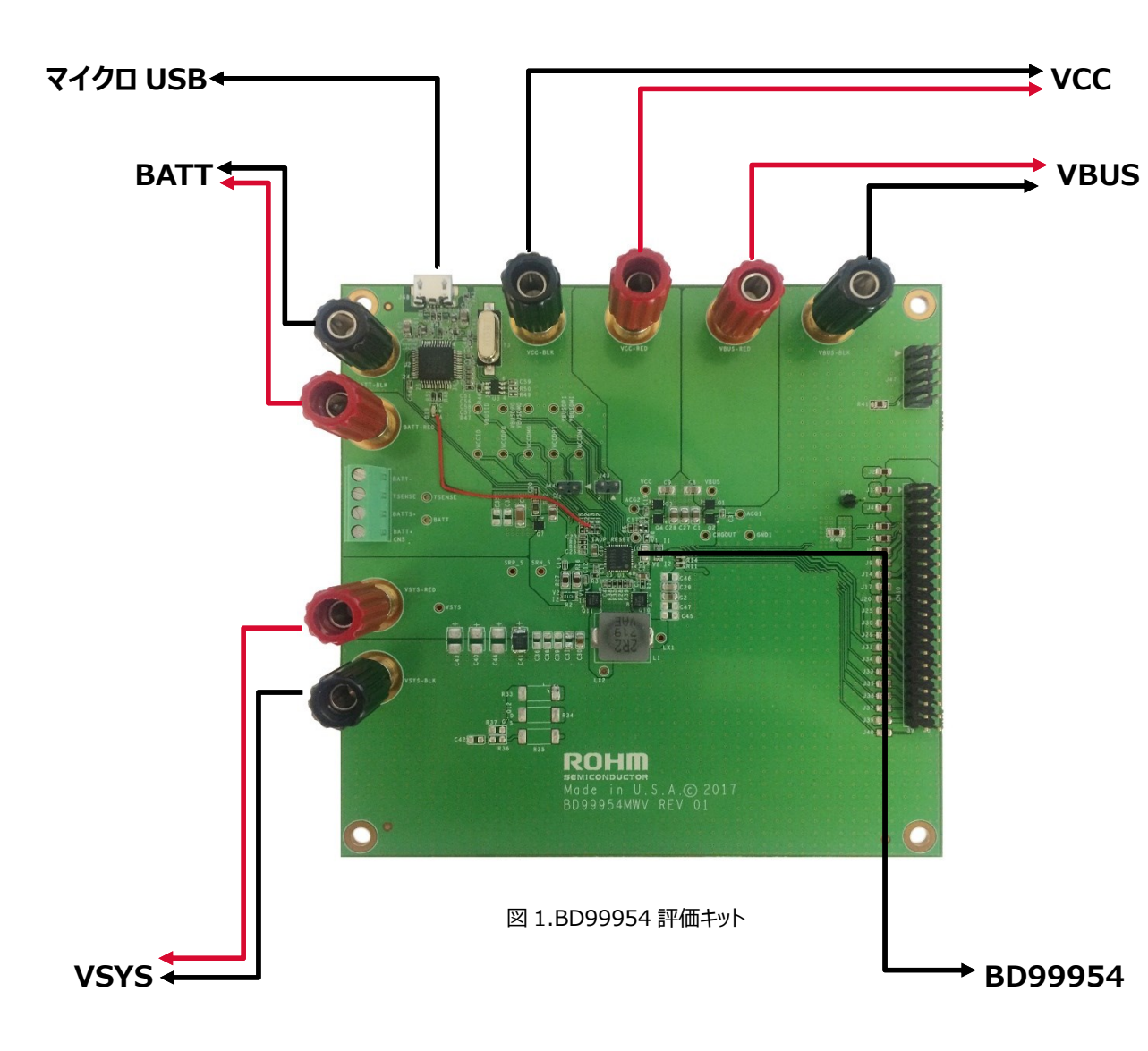

#### **3.1 評価キットの解説**

#### **4 BD99954 I2C Control Software のインストール**

1. PC が最小システム要件を満たしていることを確認します。

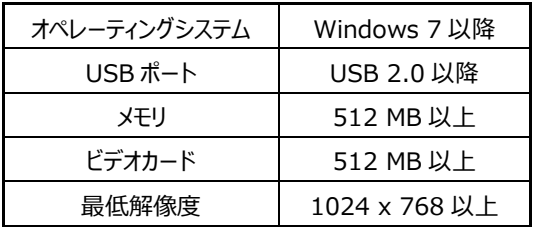

表 2.BD99954 I2C Control Software のシステム要件

2. BD99956 I2C Control Setup Wizard を[\(http://www.rohm.co.jp/web/japan/support/battery-charger\)](http://www.rohm.co.jp/web/japan/support/battery-charger)からダウン ロードします。ダウンロードした実行可能ファイルをダブルクリックすると、セットアップウィザードが開始されます。(画像は変更される可能性が あります)

3.

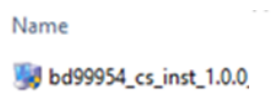

4. セットアップウィザードの指示に従います。[Next]をクリックして次へ進みます。

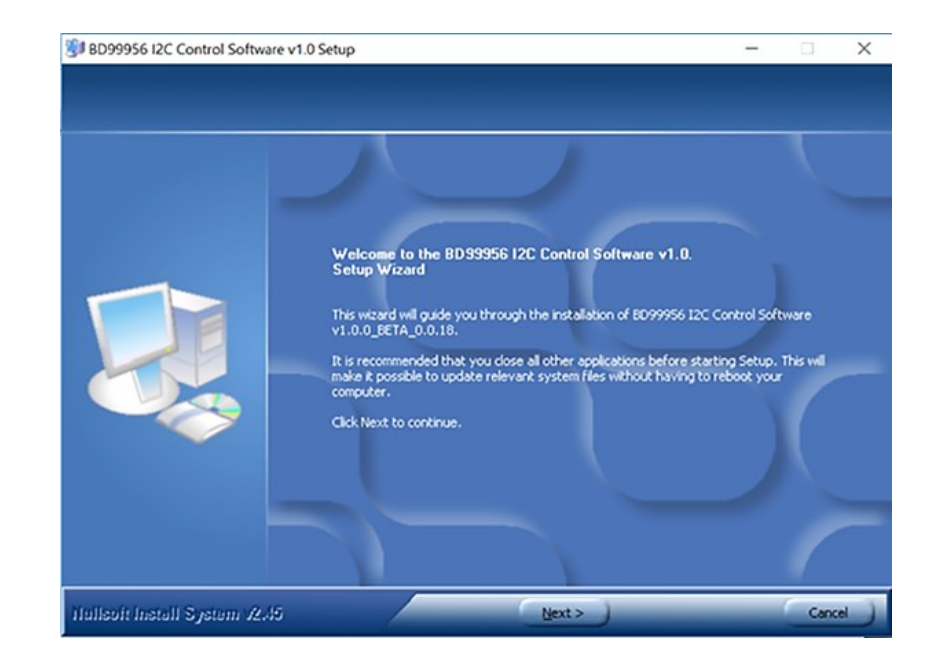

図 2.ソフトウェアのインストール手順(1/7)

5. 使用条件に同意します。

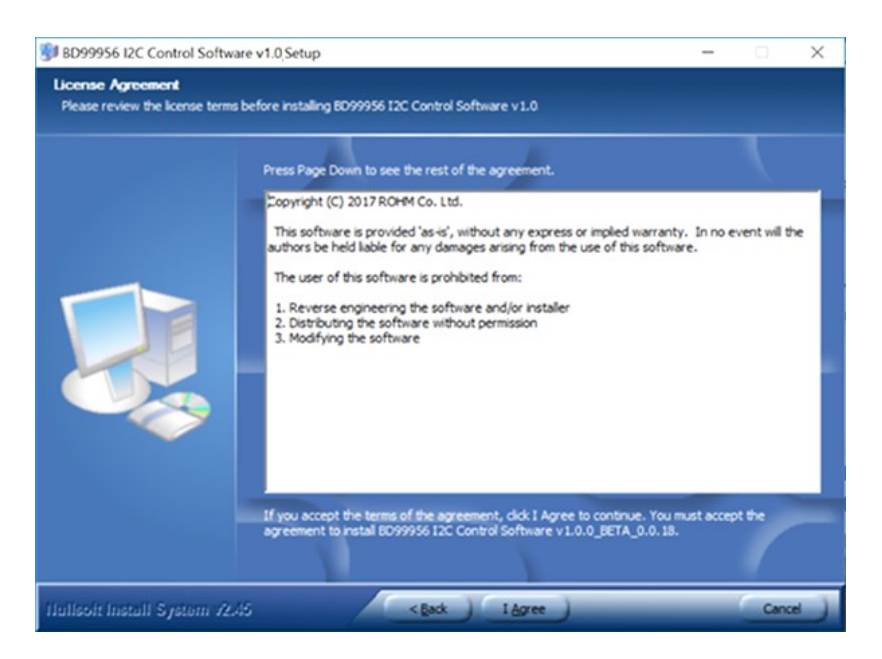

図 3.ソフトウェアのインストール手順(2/7)

6. インストールする以前のデフォルトのインストール先フォルダは、

**C:\Program Files(x86)\ROHM\_BD99954\_Battery\_Charger** です。

インストール先フォルダを設定して[Install]をクリックするとインストールが始まります。

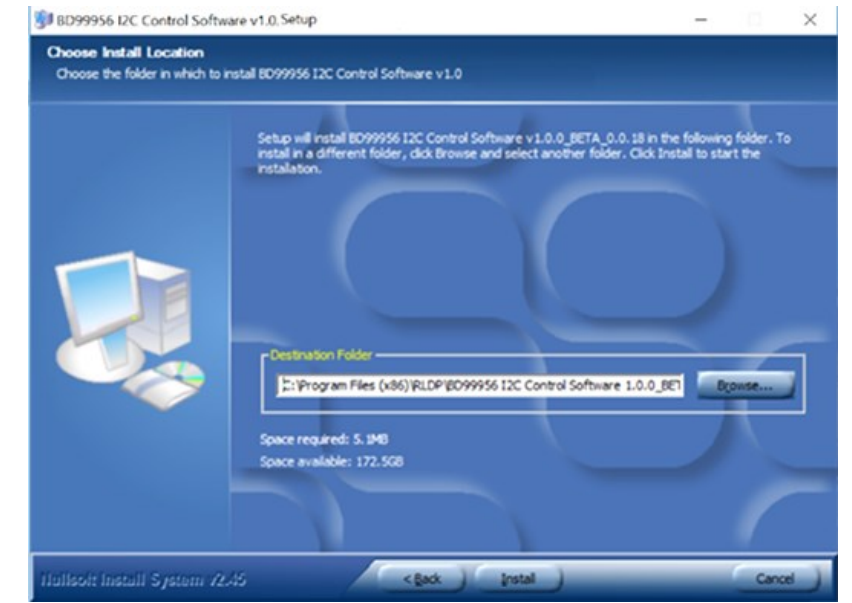

図 4.ソフトウェアのインストール手順(3/7)

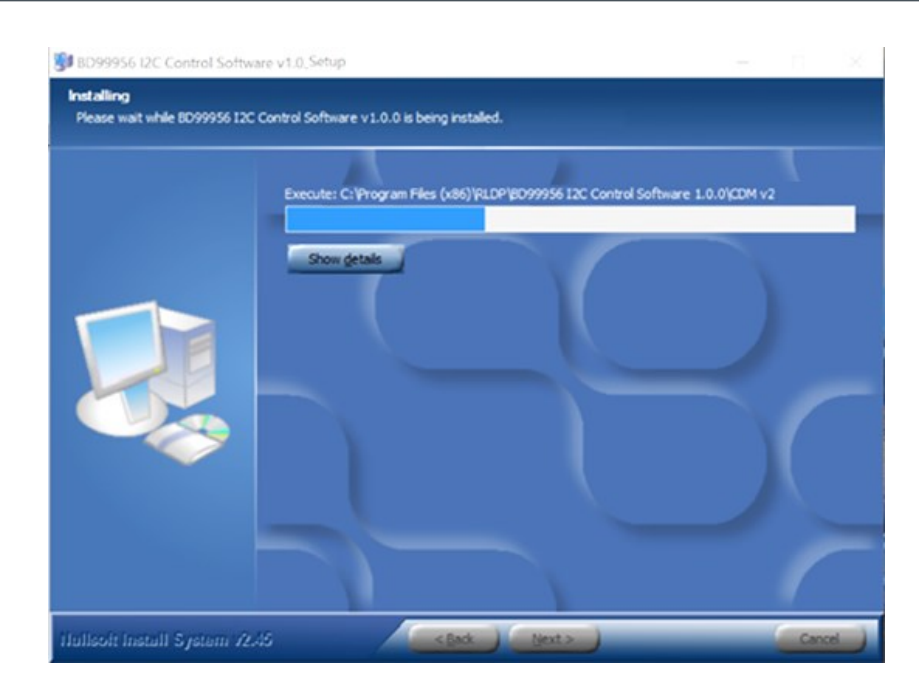

図 5.ソフトウェアのインストール手順(4/7)

7. ベースソフトウェアのインストールが完了したら、[Next]をクリックして Device Driver Installation Wizard を開始し、[Extract]をクリ ックして各ドライバの抽出とインストールとを行います。 インストールが完了したら[Finish]をクリックします。

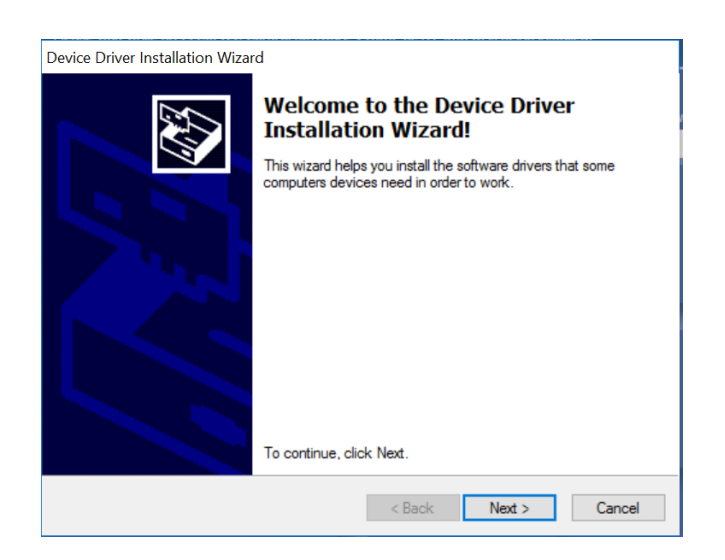

図 6.ソフトウェアのインストール手順(5/7)

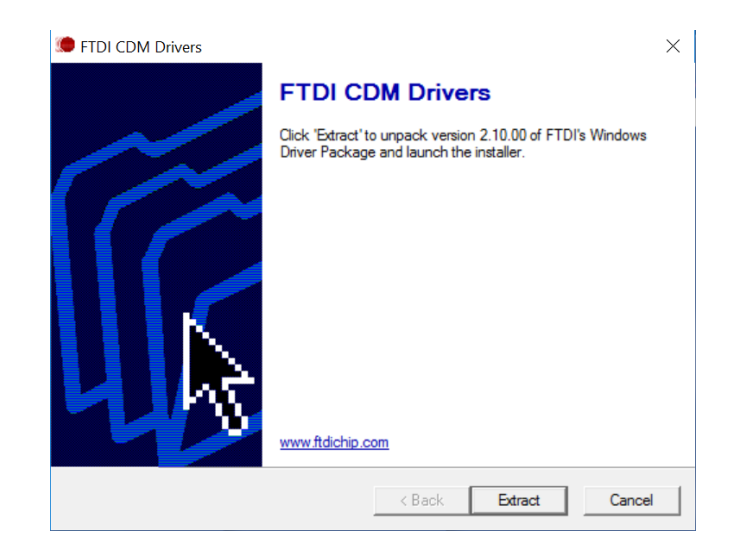

図 7.ソフトウェアのインストール手順(6/7)

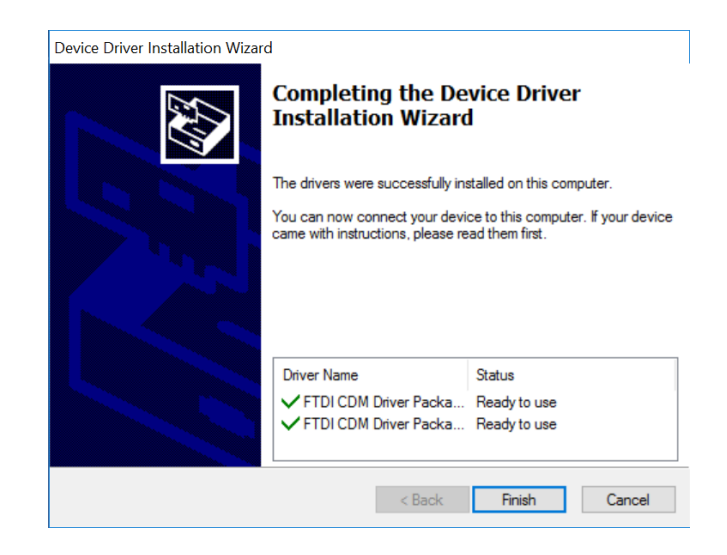

図 8.ソフトウェアのインストール手順(7/7)

8. インストールした BD99954 I2C Control Software を開く前に必ず、USB ケーブルで BD99954MWV 評価キットを PC に接続 し、電源から BD99954MWV 評価キットへ電力を供給してください。接続できたら、デスクトップにある[BD99954 I2C Control Software]アイコンをダブルクリックするか、または Windows の[スタート]メニューにある[BD99954 I2C Control Software]をクリッ クして、BD99954 I2C Control Software を起動します。

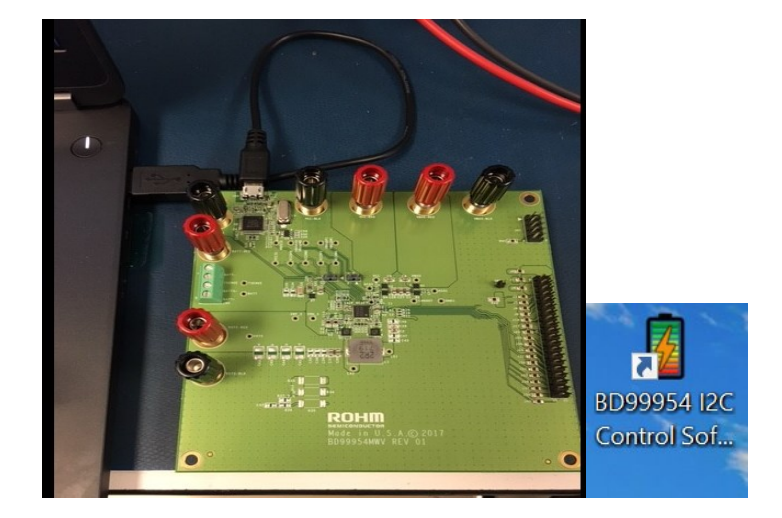

図 9.USB-I2C 間通信の構成とデスクトップショートカット

ヒント:BD99954MWV 評価キットへは、VBATT、VCC、VBUS のいずれかの端子を通じて 3.8V~25V の範囲の電圧を印加してください。そう すれば下のエラーメッセージは表示されません。

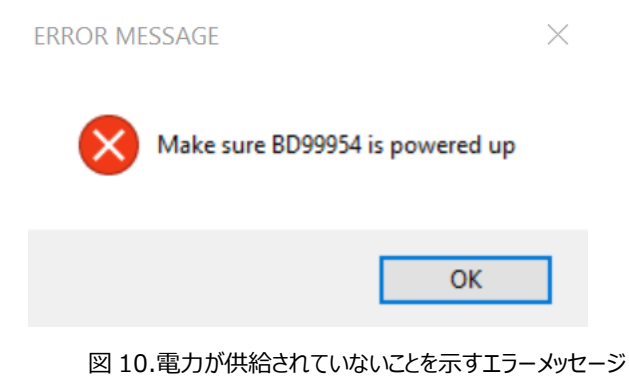

ヒント:適正電圧で BD99954MWV 評価キットへ電力が供給されている場合は、BD99954 I2C Control Software の起動時に、正しく接 続されているかどうかが右上に表示されます。

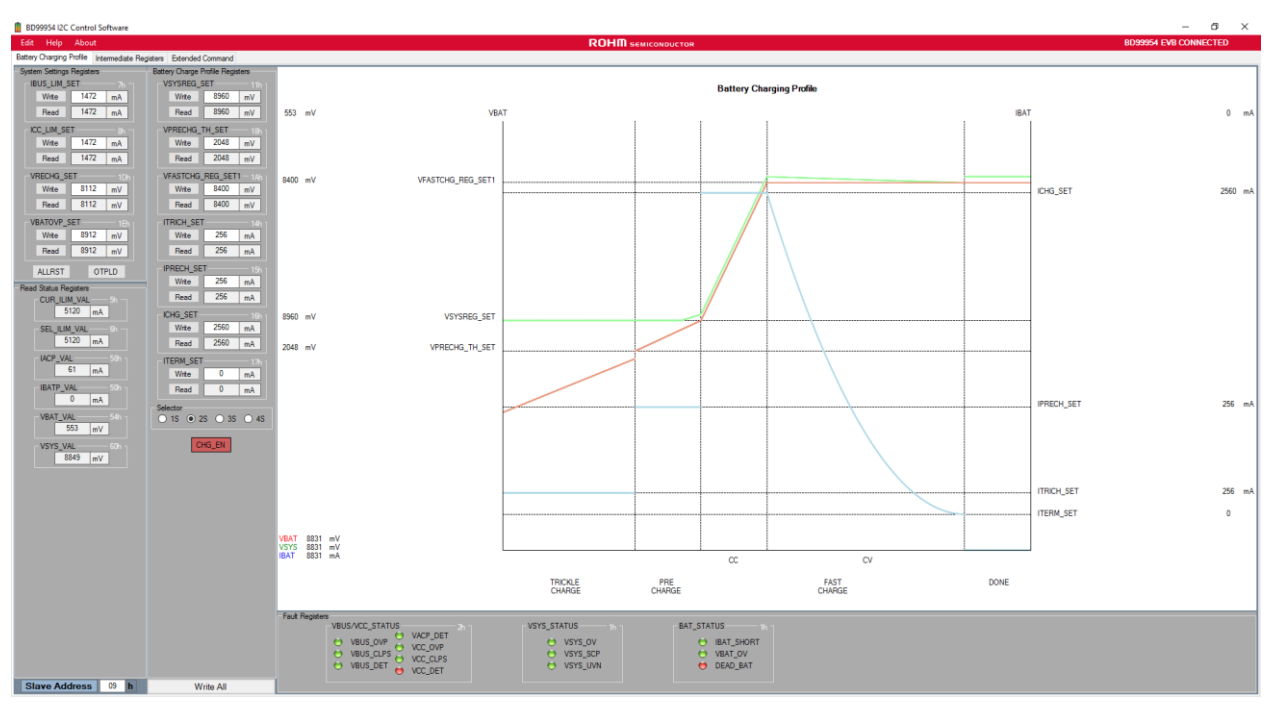

図 11.起動時の画面(例)

#### **BD99954 EVB CONNECTED**

図 12.BD99954MWV 評価キットとの物理的接続が良好

**BD99954 EVB DISCONNECTED** 

図 13.BD99954MWV 評価キットとの物理的接続が不良

#### **4.1 BD99954 I2C Control Software のアンインストール**

1.[スタート]メニューから[BD99954 I2C Control Software v1.0.x]の[Uninstall]を探して実行します。

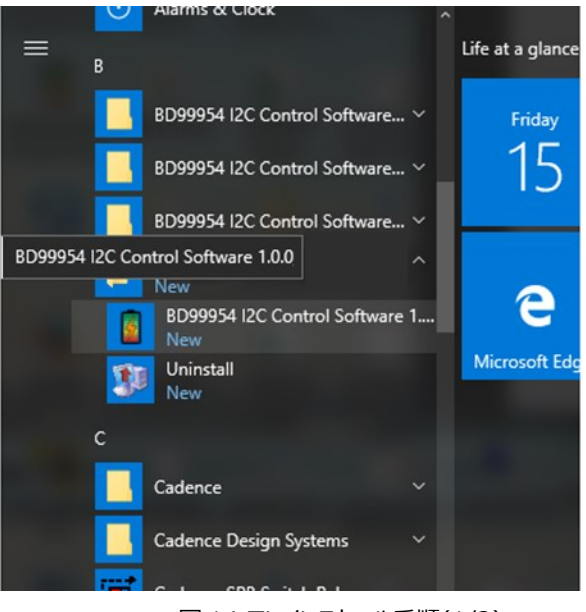

図 14.アンインストール手順(1/2)

2.完全に削除するときは[OK]をクリックします。アンインストールを中止するときは[Cancel]をクリックします。

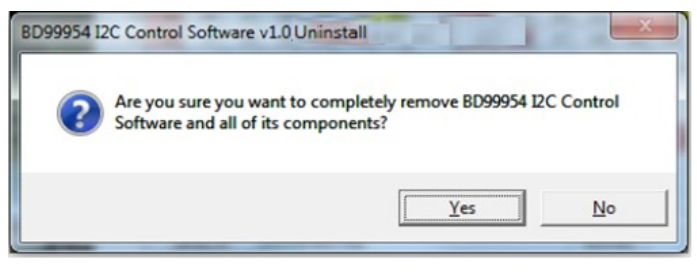

図 15.アンインストール手順(2/2)

#### **5 画面に表示されるボタンやメニュー**

**5.1 スレーブアドレスインジケータと入力ボックス** – BD99954MWV 評価キットの現在のアドレスが表示されます。あらかじめ

アドレス 09h にプログラミングしてあります。

**Slave Address** 09  $|h|$ 

図 16.BD99954 のスレーブアドレス

**5.2 [Write All]ボタン** – このボタンを押すと、すべてのレジスタに対して書き込みコマンドが実行されます。

**Write All** 

図 17.BD99954 のスレーブアドレス

**5.3 デバイス接続状態インジケータ** – BD99954MWV 評価キットが PC に接続されているかどうかが表示されます。

**BD99954 EVB CONNECTED BD99954 EVB DISCONNECTED** 

図 18.BD99954 評価キットの接続状態

**5.4 [Edit]メニュー -> [Change Device] - FTDI 通信デバイスの変更ができます。** 

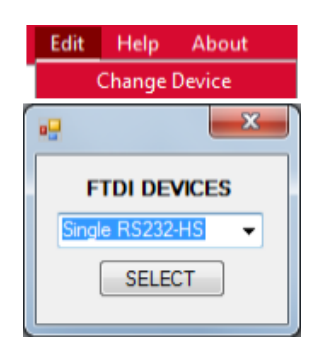

図 19.FTDI デバイスの変更

**5.5 [Help]メニュー** – BD99954MWV 評価キット/ソフトウェアおよび BD99954 を動かすための参考になるリンクが表示されます。

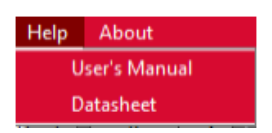

図 20.BD99954 I2C Control Software の[Help]メニュー

**5.6 [About]** - ソフトウェア開発元についての情報

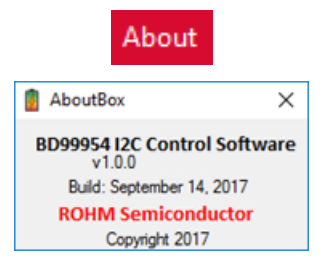

図 21.BD99954 I2C Control Software の[About]ボックス

### **6 バッテリ充電プロファイル**

図 22 に示したバッテリ充電プロファイルは、チャージャの充電状態にさかんに追随しますので、実際の画面上では大きく違ってくることがあります。

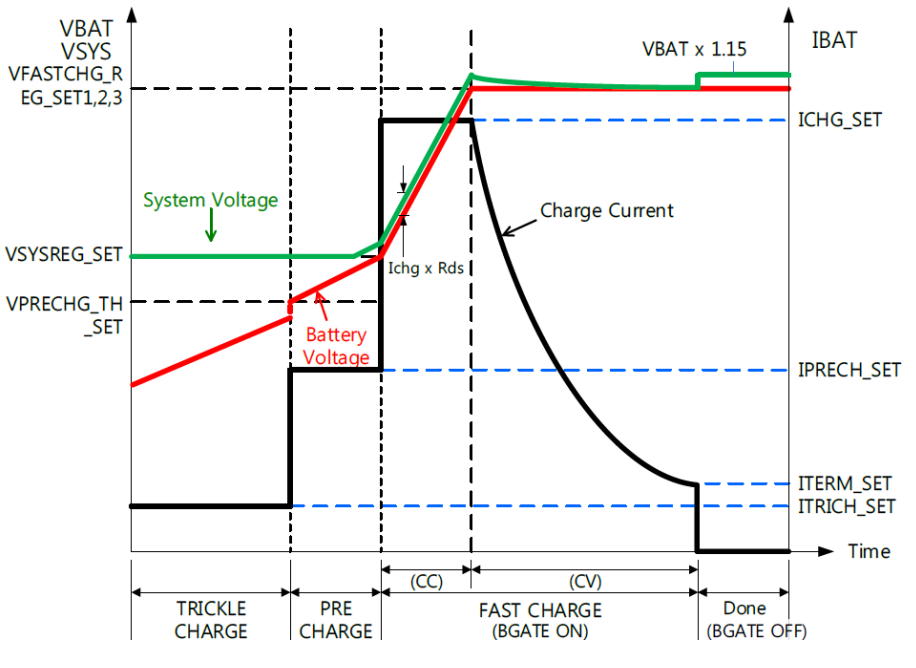

図 22.バッテリ充電プロファイル

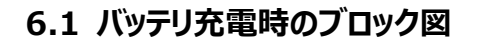

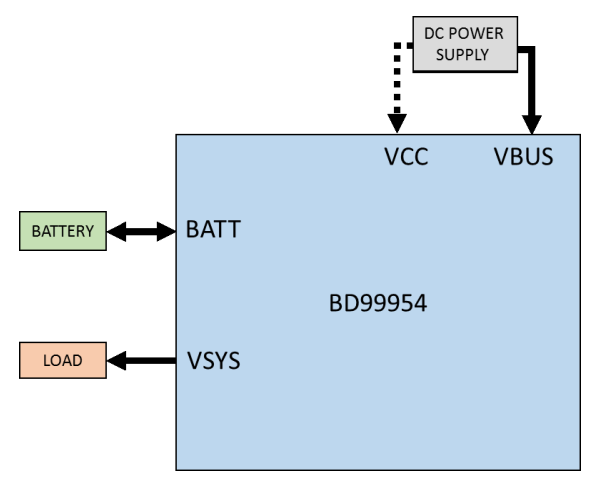

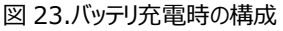

#### **6.2 バッテリ充電時の手順と準備**

- **1.** 図 23 に示したように VBUS または VCC から電源電圧を印加します。入力範囲は 3.8V~25V です。
- **2.** 本評価キットのレジスタ設定は 2S システム用ですので、本評価キットが起動すると VSYS = 8.9V が出力されます。
- **3.** デフォルト状態ではバッテリは充電されません。
- **4.** USB-I2C 間通信については、図 9 に示したように USB マイクロコネクタを備えた USB ケーブルで設定します。
- **5.** 設定は 2S システム用ですので、画面で一切設定を変えずに接続する場合は 8.4V (2S = 2\*4.2V)未満のバッテリ電圧を印加してく ださい。
- **6.** 入力電流制限値は IADP ピンによって制限されます。電源投入時は 512mA です。必要な電流制限値については、VBUS と VCC の どちらを入力として優先するのかに応じて、IBUS\_LIM\_SET(Reg 7h)と ICC\_LIM\_SET(Reg 8h)のどちらかへ書き込むことになって います。入力電流制限値 CUR\_ILIM\_VAL(Reg 5h)は、変化すると画面に反映されます(図 24 を参照)。
- **7.** バッテリをトリクル充電するため、VPRECHG\_TH\_SET(Reg 18h)よりも低いバッテリを接続して[Battery Charging Profile]の

[CHG\_EN]ボタンをクリックします。[CHG\_EN]ボタンが緑色(CHG\_EN = 1)に変わるとすぐに、ITRICH\_SET(Reg 14h)によって設 定されたトリクル充電電流で充電が始まります。画面の[Battery Charging Profile]タブにある充電プロファイルの[TRICKLE CHARGE]エリアにも同じように反映されるはずです(図 24 を参照)。

- **8.** バッテリが充電されてバッテリ電圧が VPRECHG\_TH\_SET(Reg 18h)よりも高くなると、IPRECH\_SET(Reg 15h)で設定されたプリ チャージ電流の流れる Pre Charge (プリチャージ)状態へと充電状態が変化します。画面の[Battery Charging Profile]タブにある 充電プロファイルの[PRE CHARGE]エリアにも同じように反映されるはずです(図 24、25 を参照)。
- **9.** バッテリの急速充電を開始するのに必要なレベルまで VSYSREG SET(Reg 11h)を変更します。 バッテリ電圧が VSYSREG\_SET(Reg 11h)よりも高くなると、ICHG\_SET(Reg 16h)で設定された急速充電電流によってバッテリの急速充電が始 まります。画面の[Battery Charging Profile]タブにある充電プロファイルの[FAST CHARGE(CC)]エリアにも同じように反映されるは ずです(図 24、26 を参照)。
- **10.** 最大バッテリ充電レベルである VFASTCHG\_REG\_SET1(Reg 18h)までバッテリが充電されると、充電状態が Fast Charge CC (急 速充電、定電流)モードから Fast Charge CV (急速充電、定電圧)モードへ変化し、ITERM\_SET(Reg 17h)で設定された終止電 流まで充電電流が下がります(図 24、27 を参照)。
- **11.** ITERM\_SET(Reg 17h)がゼロ以外の値である場合は、充電電流が ITERM\_SET(Reg 17h)よりも下がったときに充電状態が Top-off (トップオフ)状態へ変化します。この状態は、画面の[Battery Charging Profile]タブにある充電プロファイルには示されませ ん。充電状態は、充電が Done (完了)状態になるまでの 15 秒間は Top-off 状態のままです。
- **12.** Done 状態では、バッテリの充電が停止し、バッテリ電圧よりも 15%高い電圧が VSYS から出力されます(図 28 を参照)。

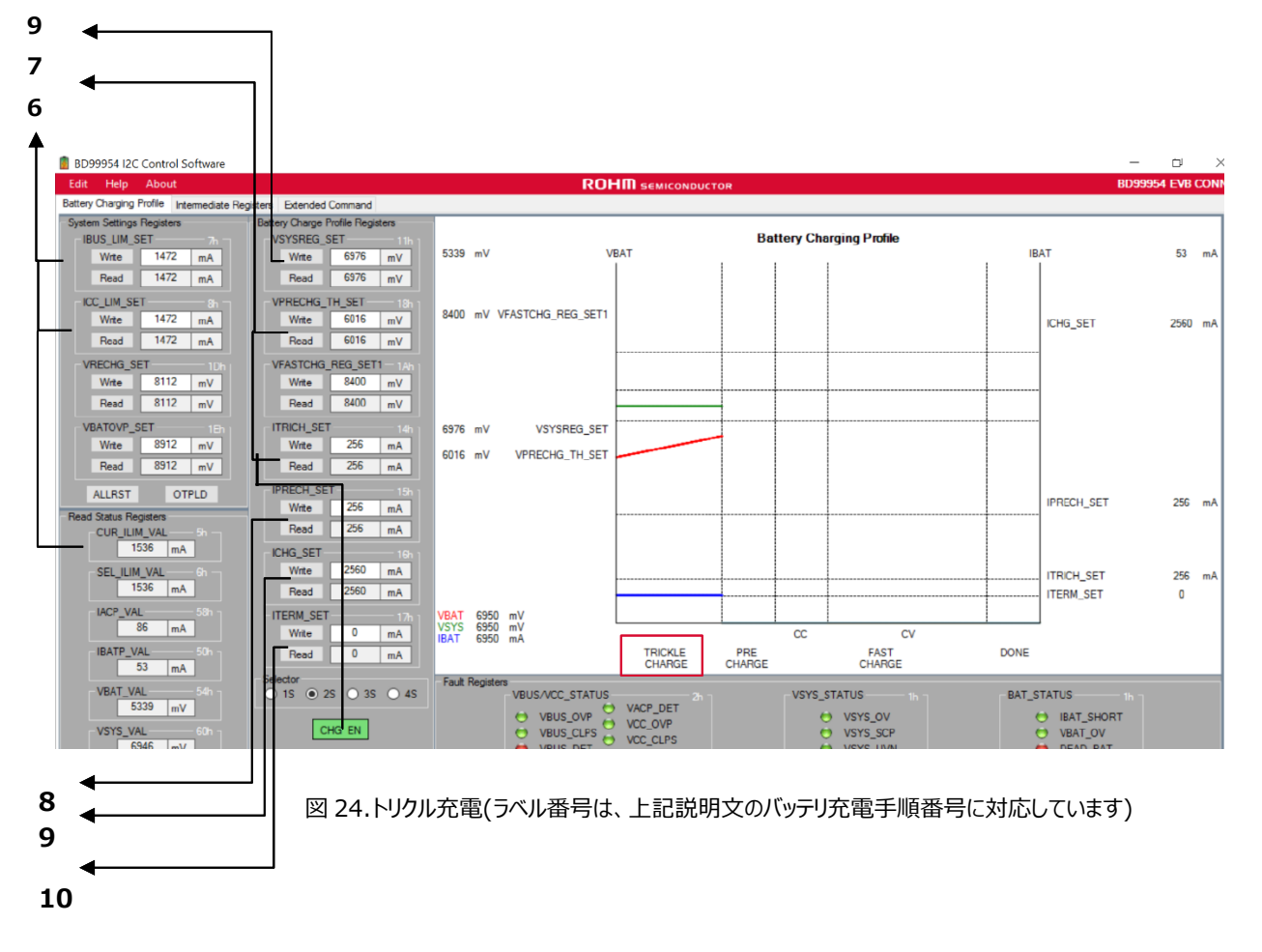

# **BD99954MWV 評価キット User's Guide**

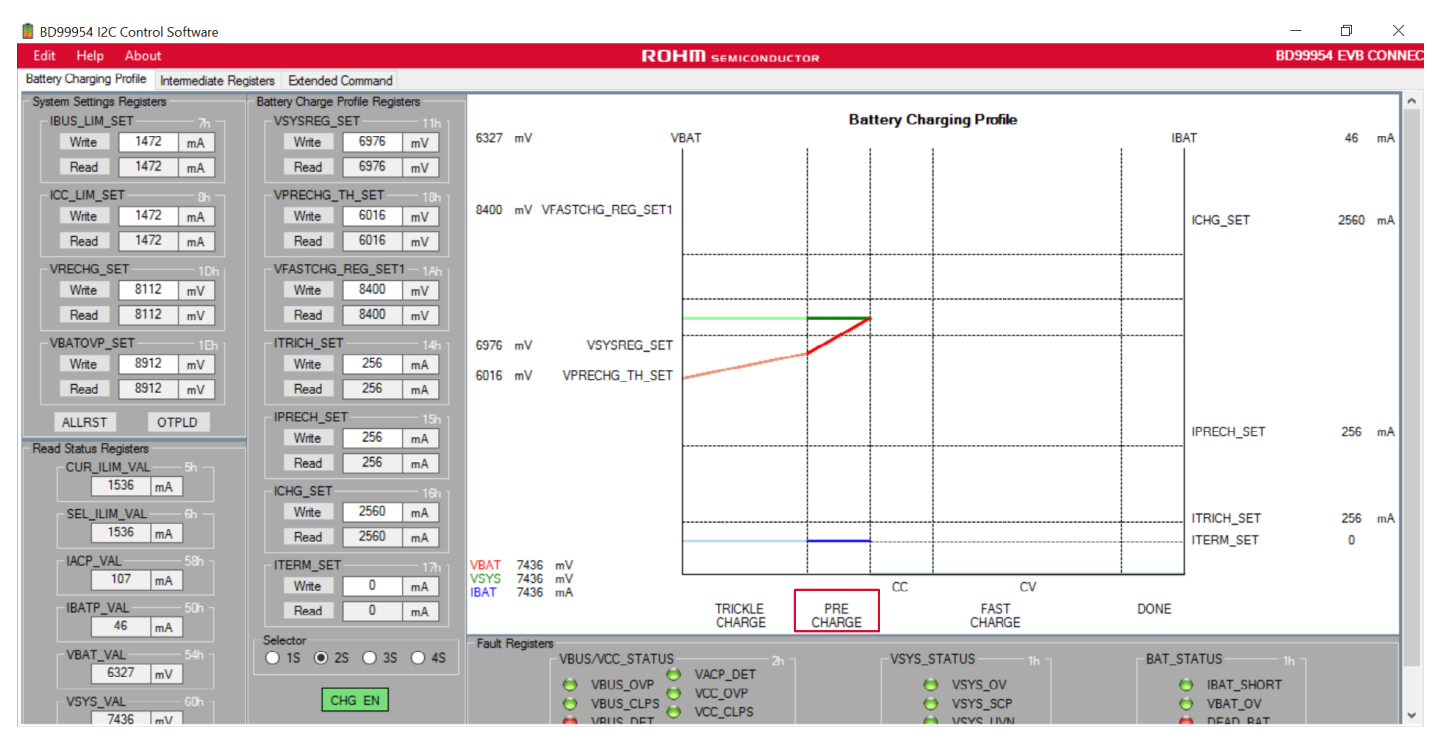

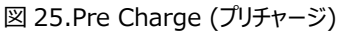

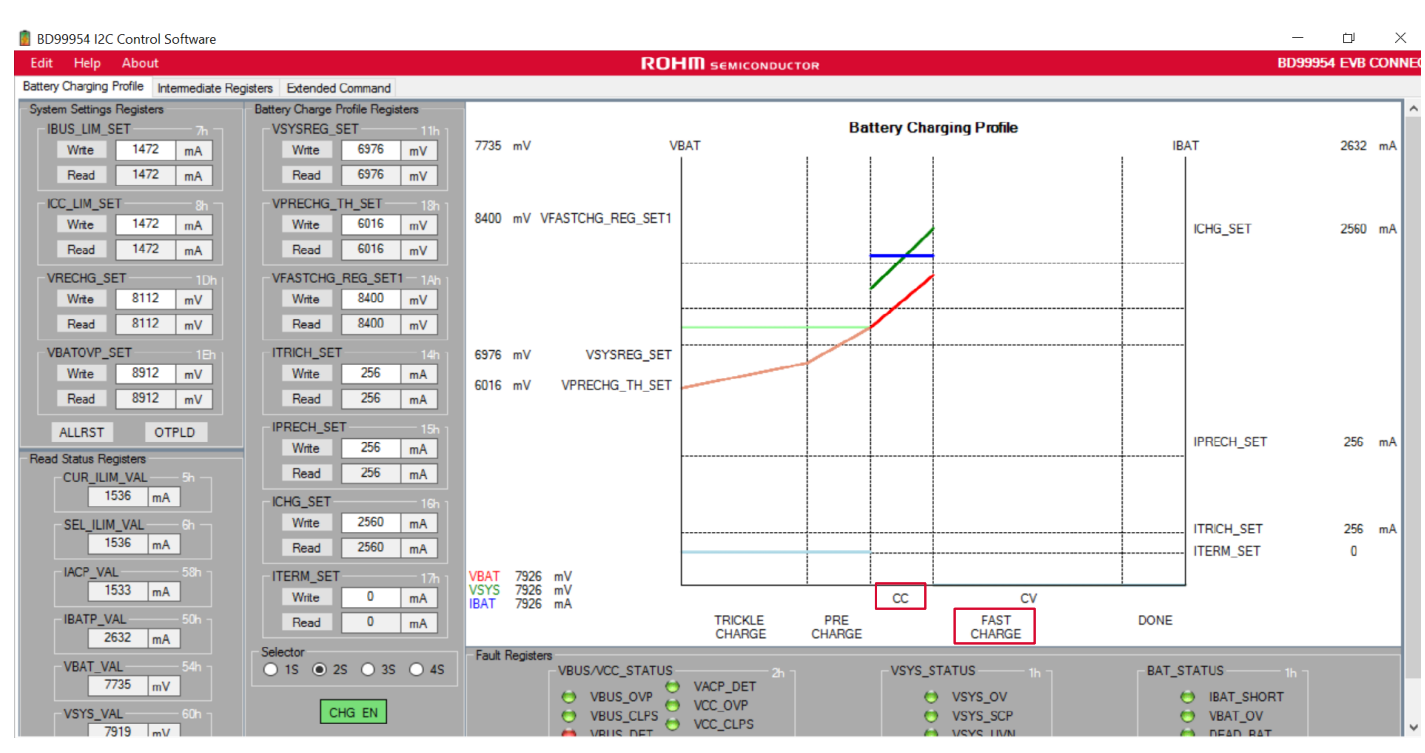

図 26.Fast Charge CC (急速充電、定電流)

# **BD99954MWV 評価キット User's Guide**

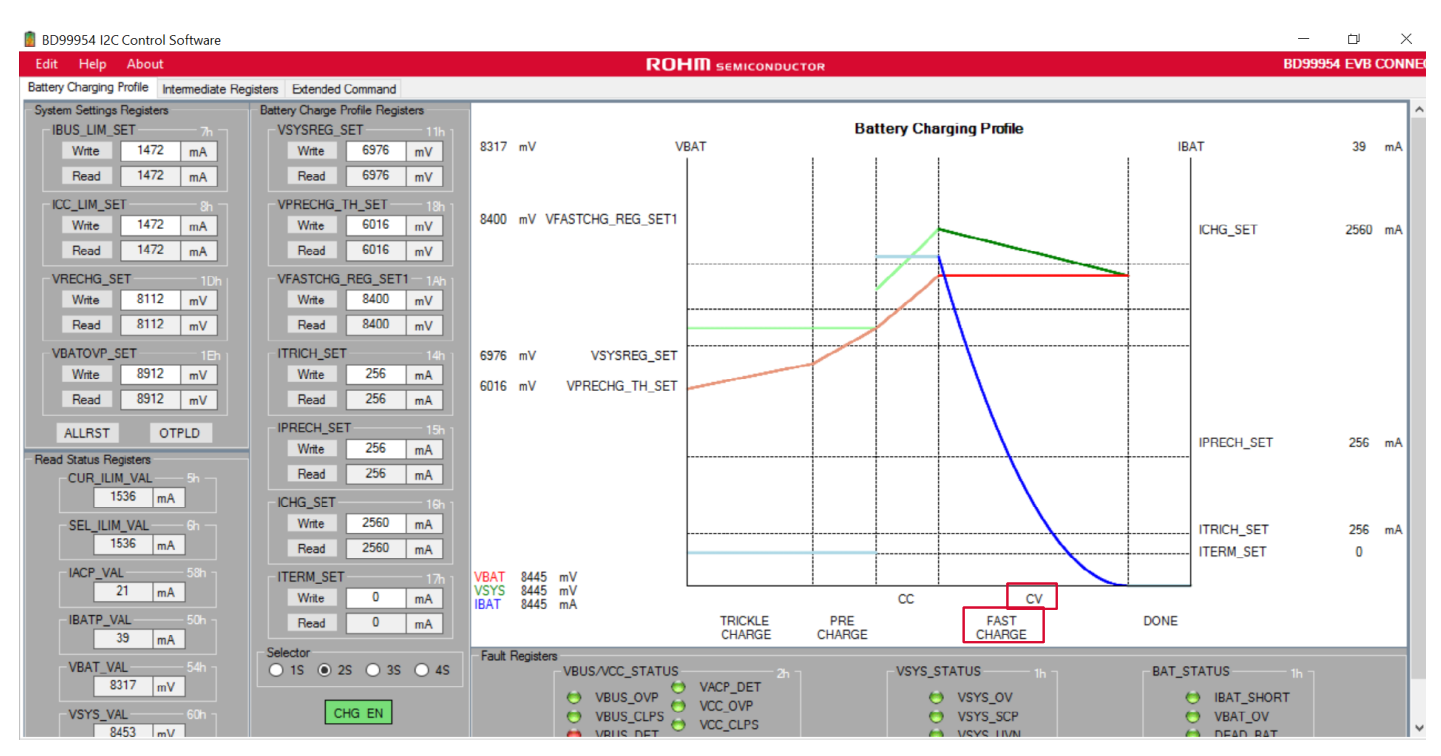

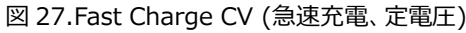

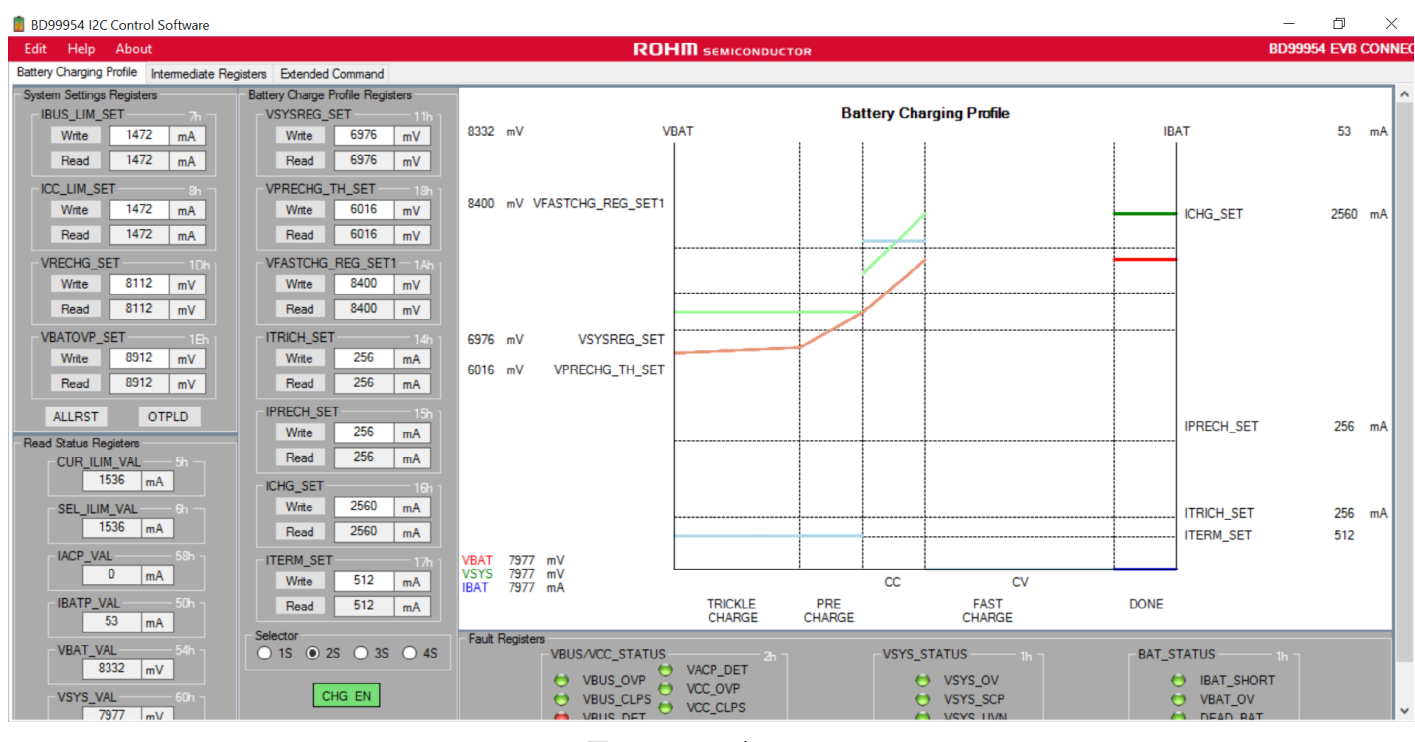

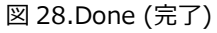

#### **7 その他の項目**

#### **7.1 リバースバックブースト動作時のブロック図**

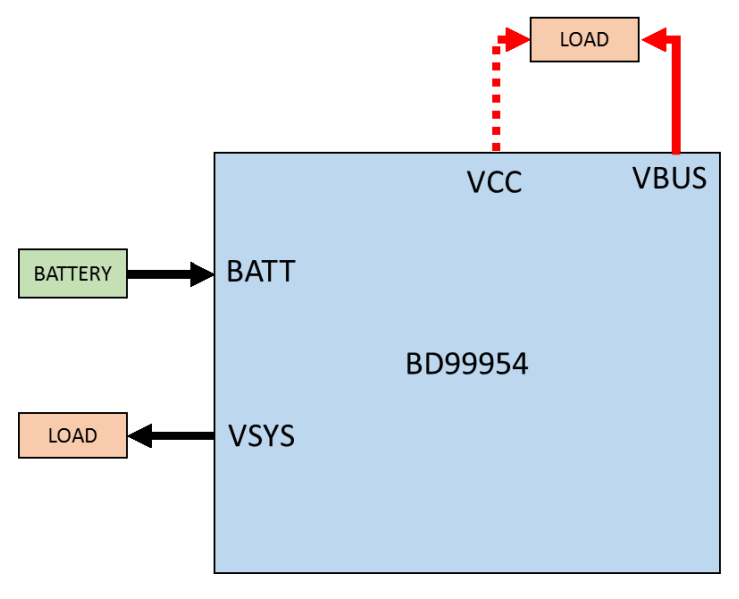

図 29.リバースバックブースト動作時の構成

#### **7.2 リバースバックブースト動作時の手順と準備**

- **1.** 図 29 に示したようにバッテリから BATT 端子へ入力します。バッテリ電圧は最大 4S (= 19.2V)です。
- **2.** 出力電圧 VSYS がバッテリ電圧まで上昇します。
- **3.** USB-I2C 間通信については、図 9 に示したように USB マイクロコネクタを備えた USB ケーブルで設定します。
- **4.** 設定はリバースバックブースト用ではありませんので、[Intermediate Registers]タブを使って、リバースバックブースト用の各レジスタを 設定します。
- **5.** 設定されるデフォルト電圧は 5V です。この電圧値は VRBOOST\_SET (Reg 19h)で設定でき、電流値は IOTG\_LIM\_SET(Reg 9h)で設定される 1.5A です(図 30 を参照)。
- **6.** リバースバックブーストモードの使用中は、VBUS、VCC のどちらの端子にも入力を接続しないよう気をつけてください。図 29 に示したよう に、VBUS、VCC のうち必要な入力端子に負荷を接続します。
- **7.** [Intermediate Registers]タブにある[VRBOOST\_EN[0]]、[VRBOOST\_EN[1]]をそれぞれクリックして、VBUS、VCC のうち必 要な入力端子を選択します。両方の入力端子を設定した場合は OTG\_BOTH\_EN が選択されます(図 30 を参照)。
- **8.** [Intermediate Registers]タブにある[VRBOOST\_TRIG]ボタンをクリックすると、リバースバックブースト動作が始まります。 VRBOOST\_SET(Reg 19h)で設定された電圧が VBUS、VCC のいずれかの入力端子で観測できます(電流制限値については IOTG LIM SET(Reg 9h)で設定されます)。
- **9.** リバースバックブーストの動作が始まると、[Intermediate Registers]タブにある OTG インジケータが緑色に変わります(図 30 を参照)。

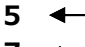

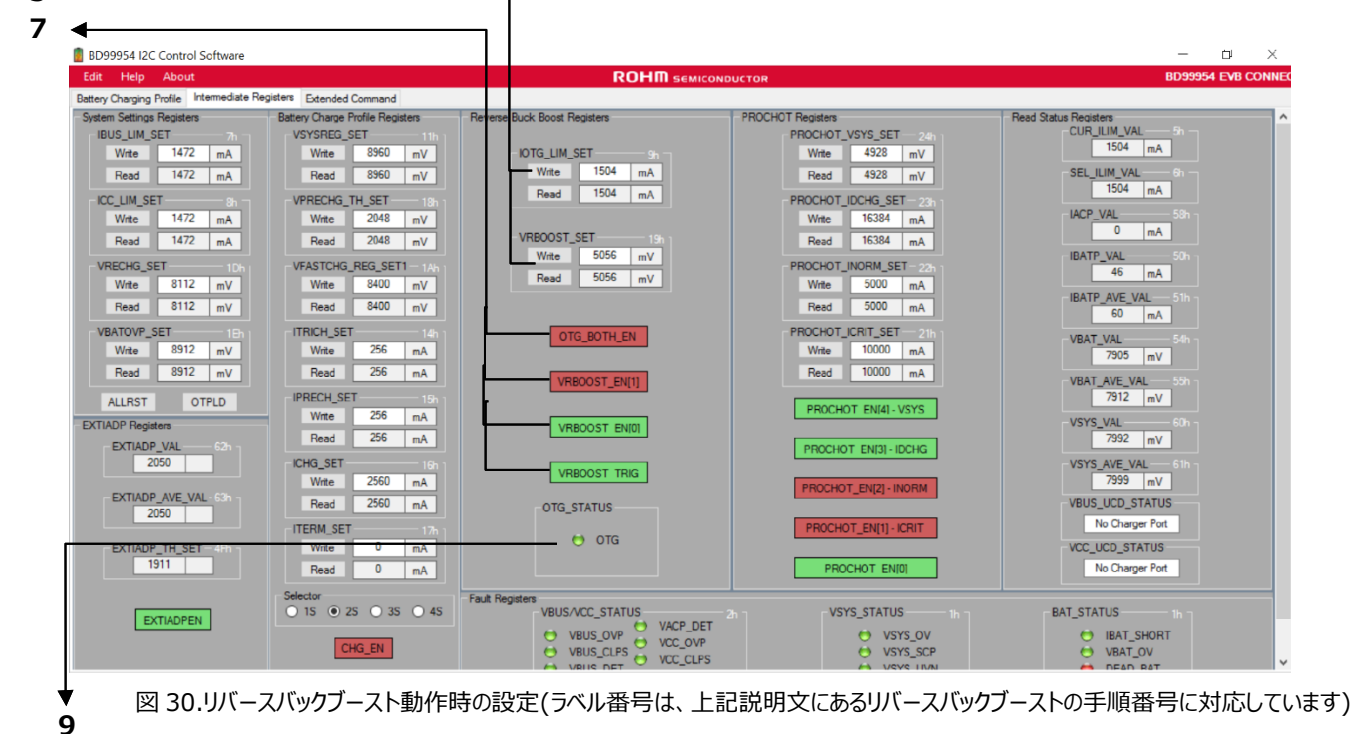

### **7.3 1~4 セルの選択**

BD99954 のデフォルト設定が 2S (2 個のセルが直列)です。1S、3S、4S の各動作で使用するときは、セルの選択を変更する必要があります。 選択すると、それに応じて代表的なレジスタ設定値が変化します。必要な場合は画面からさらに変更できます。

1S モードに変更する前に、バッテリ電圧(BATT)とシステム出力(VSYS)とを両方とも 5V 未満に下げる必要があります。システム出力 VSYS につ いては、レジスタ VSYSREG\_SET(Reg 11h)を書き換えれば変更できます。1S モードを選択したときに、VSYS、BATT のいずれかの電圧が 5V よりも高いと、本評価キットの損傷するおそれがあります。

#### **7.4 電源投入時の入力電流制限**

電源投入時の BD99954 の入力電流制限値は、IADP ピンの電圧によって決まります。本評価キットは、電源投入時の入力電流制限値が 512mA に制限されます。IBUS\_LIM\_SET(Reg 7h)と ICC\_LIM\_SET(Reg 8h)のうち関係するほうに書き込むと、通常時の電流制限値が 書き換えられます。

画面の[Intermediate Registers]タブにある[EXTIADPEN]ボタンをクリックしてエクスターナル IADP を無効にすると、IADP ピンの電圧によっ て決まる入力電流制限値ではチャージャはもはや起動しません。エクスターナル IADP が無効だと、電流制限値のデフォルト値である 128mA でチ ャージャが起動します。

起動時の入力電流制限値は、IADP ピンの電圧を変えることで変更できます。次の図 30 に示したように、R5 と R6 とで構成された抵抗分圧回 路を変更すれば起動時の入力電流制限値は変えられます。

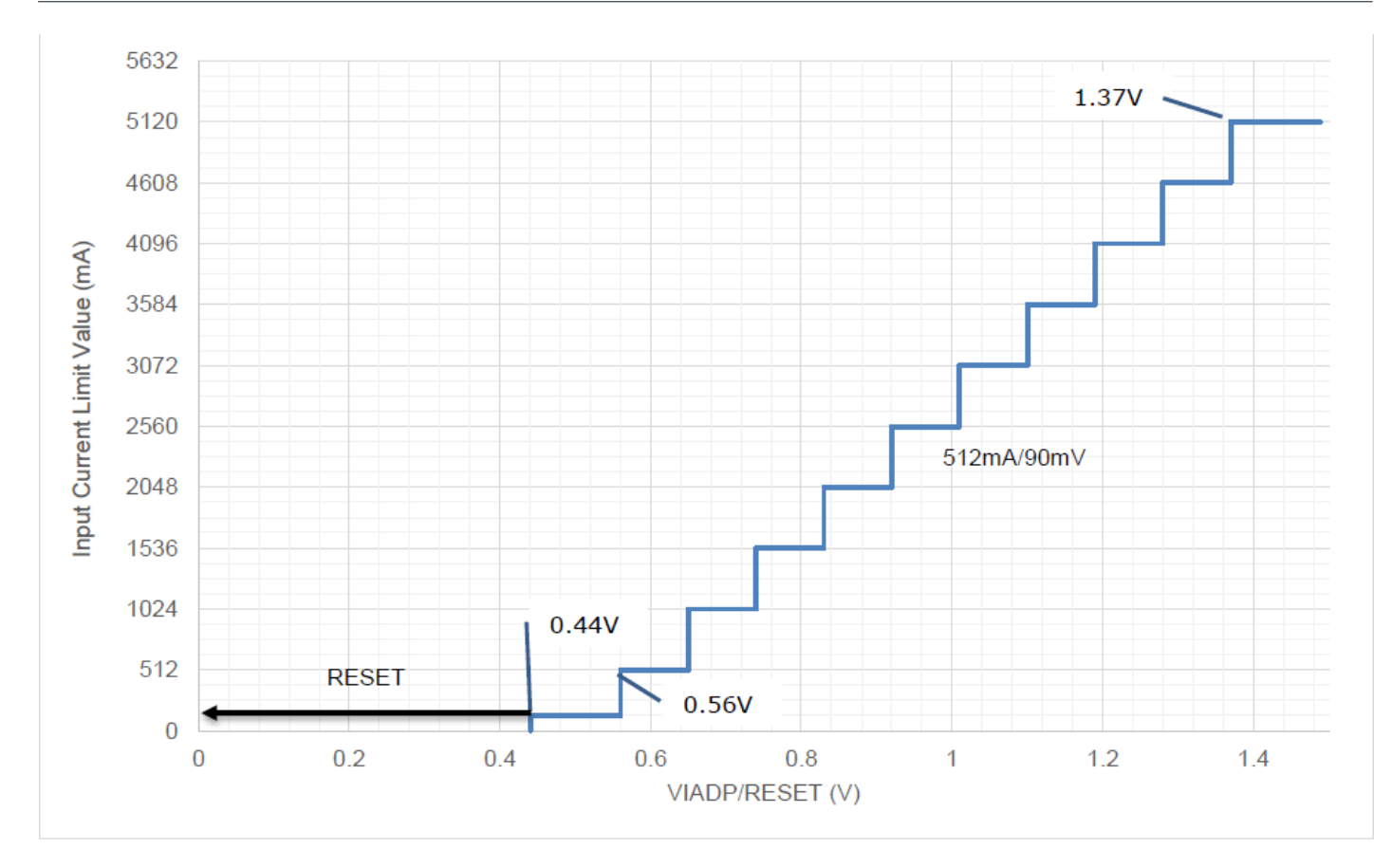

図 31.IADP ピンでの入力電流制限値の設定

#### **7.5 BC1.2 規格準拠の検出**

バッテリチャージャ BD99954 は BC1.2 規格と互換性があります。BC1.2 規格準拠の検出が必要な場合は、回路図に示した DPI および DMI (VCC 用、VBUS 用)を接続する必要があります。この接続を図 32 に示します。VBUS/VCC に電源が接続されると、BD99954 の ACOK 端 子がアクティブ(真)状態になって BC1.2 規格準拠の検出シーケンスが始まります。BC1.2 規格準拠の検出が完了したあとは、入力電流が制限さ れるとともに、VCC については VCC\_UCD\_Set(Reg 28h)の設定に応じて、VBUS については VBUS\_UCD\_Set(Reg 30h)の設定に応じて BC1.2 の状態が VCC\_UCD\_Status(Reg 29h)と VBUS\_UCD\_Status(Reg 31h)に反映されます。

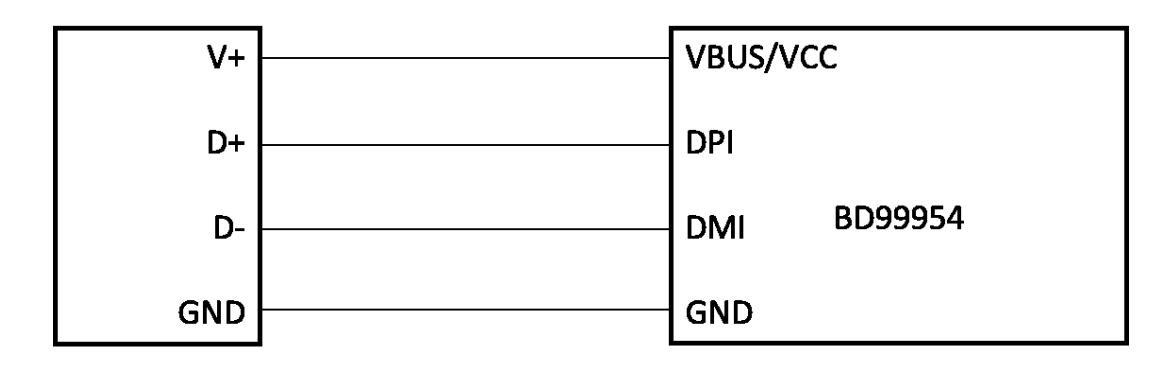

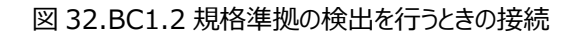

#### **8 BD99954 の回路図**

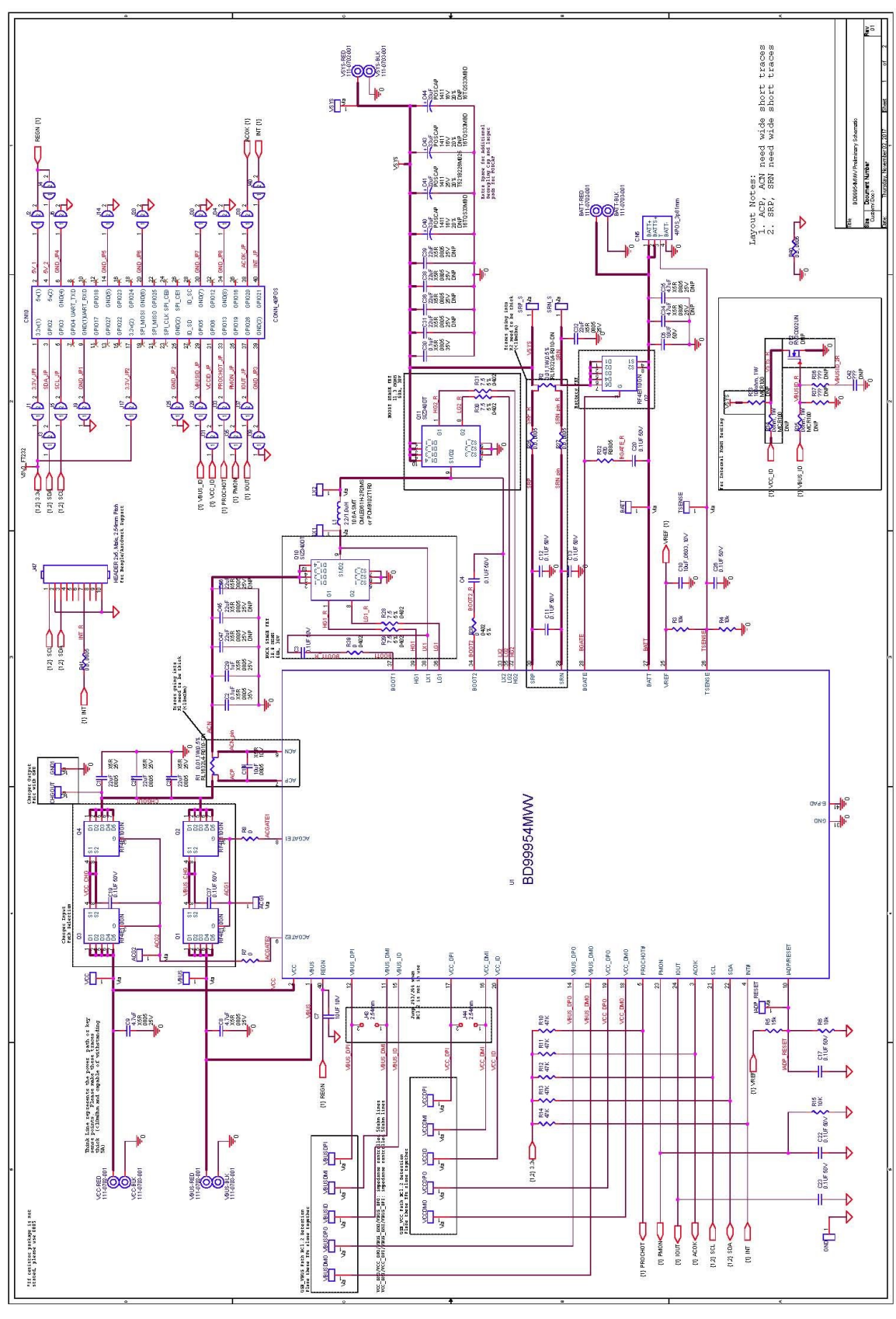

図 33.BD99954 のリファレンス回路

#### **8.1 USB-I2C 間の回路図**

この部分の回路図は、USB-I<sup>2</sup>C 間の通信用として本評価キットに組み込まれていますので、リファレンス設計に含める必要はありません。

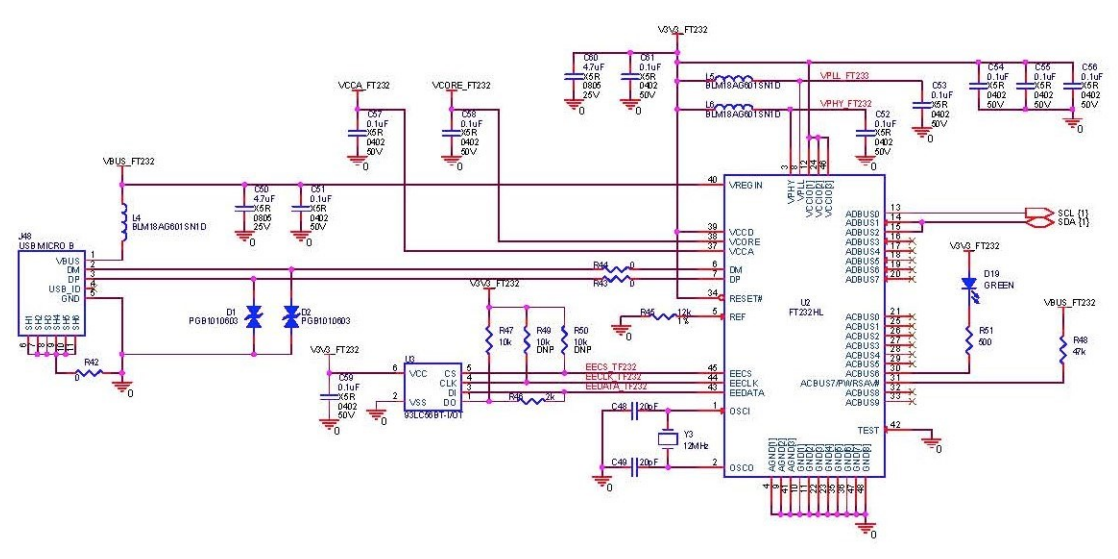

図 34.USB-I<sup>2</sup>C 間の回路図

#### **9 基板レイアウト**

#### **9.1 TOP View**

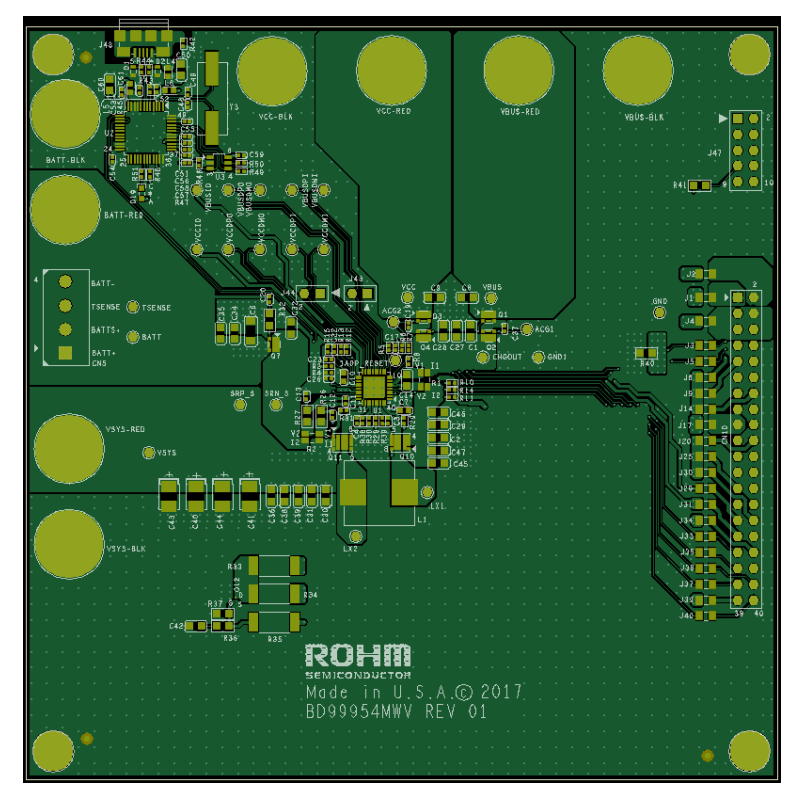

図 34.BD99954 評価キットのトップレイヤ

# **9.2 GND Inner layer1**

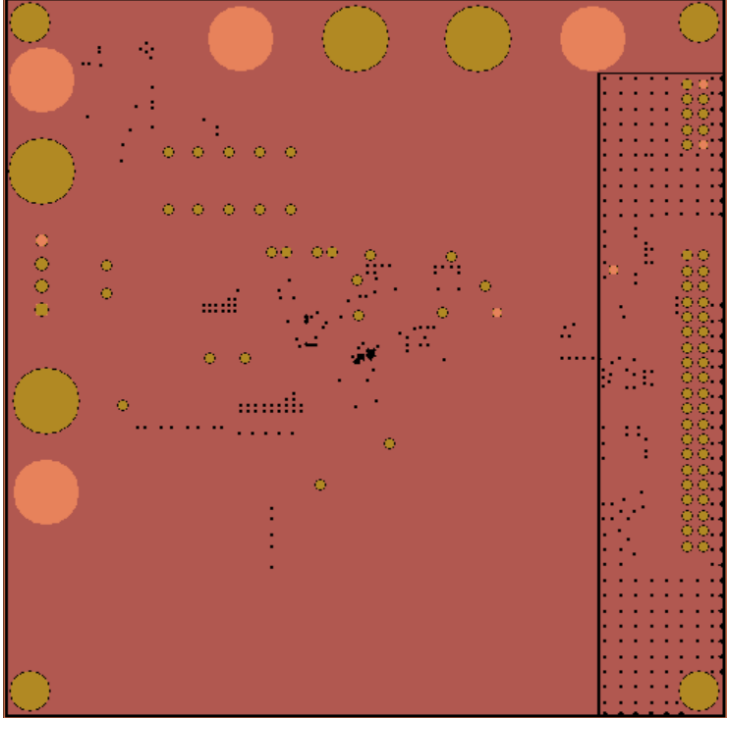

図 35.BD99954 評価キットの GND インナレイヤ 1

# **9.3 PWR Inner layer2**

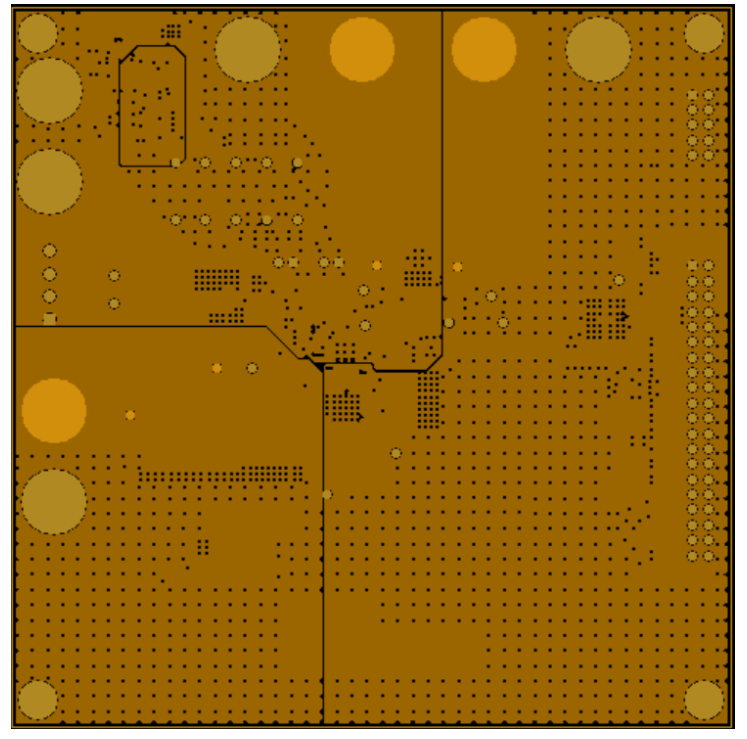

図 36.BD99954 評価キットの PWR インナレイヤ 2

## **9.4 Bototme Layer**

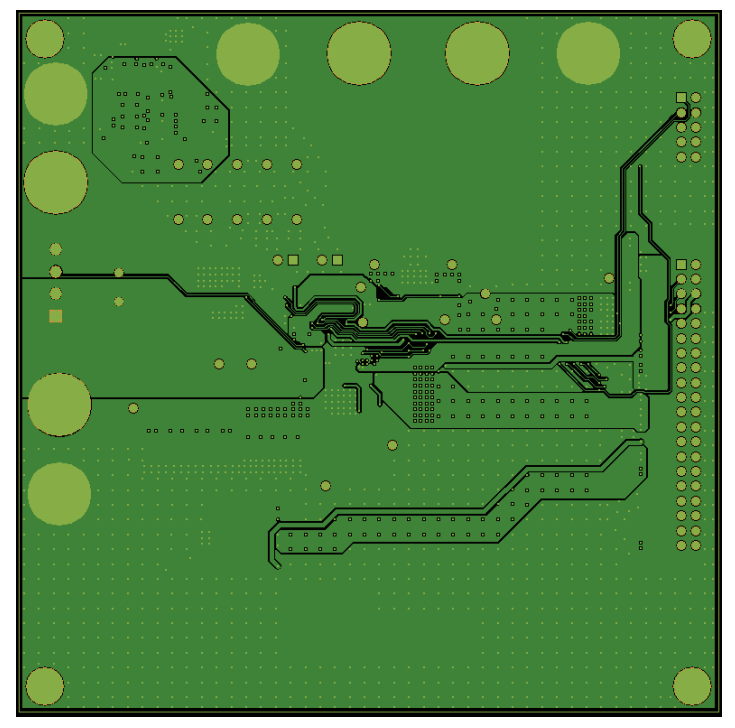

図 37.BD99954 評価キットのボトムレイヤ

#### **10 部品表**

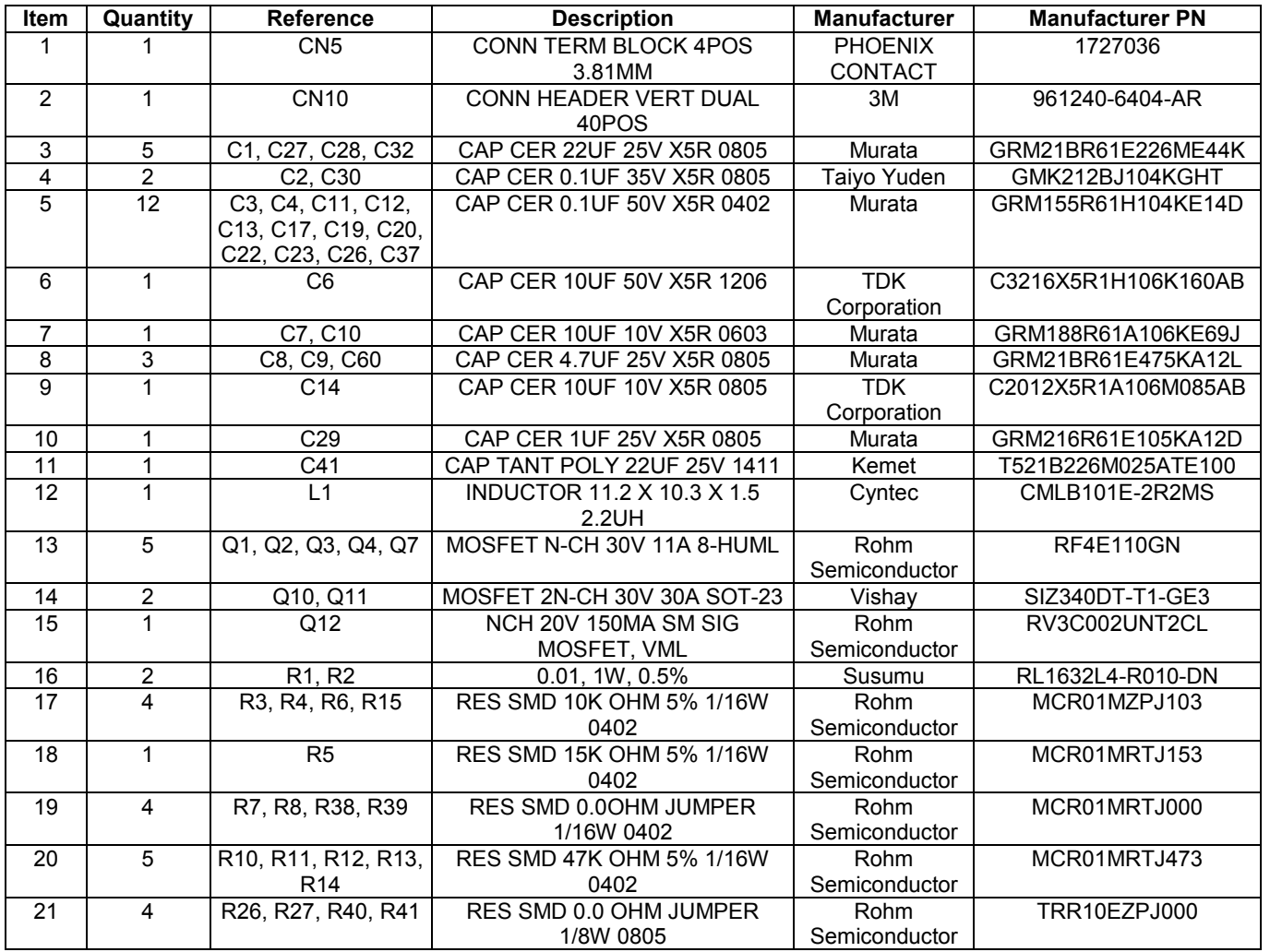

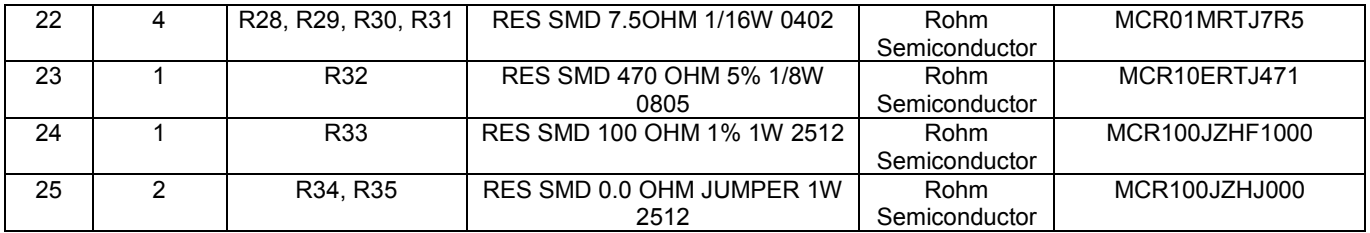

表 3.BD99954 評価キットのリファレンス設計の部品表

### **10.1 部品表:USB-I2C 間の回路図**

(以下の部品は、USB-I2C 間の通信用として本評価キットに組み込まれていますので、リファレンス設計に含める必要はありません)

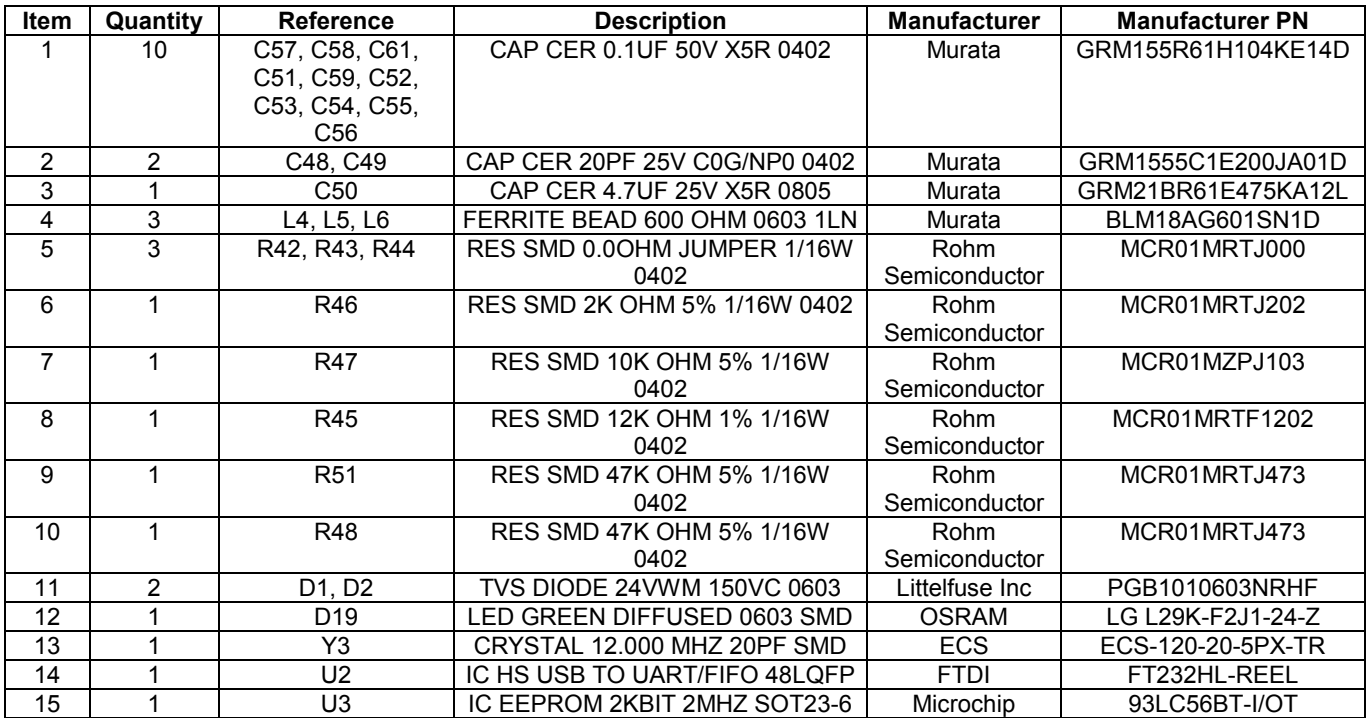

表 4.BD99954 評価キットの部品表(USB-I2C 間通信用)

#### **改訂履歴**

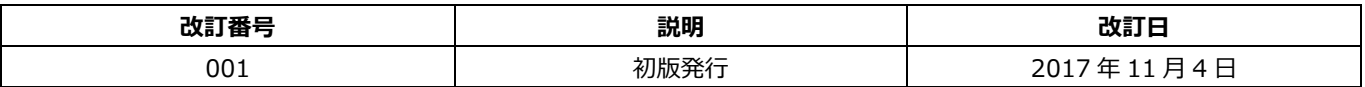

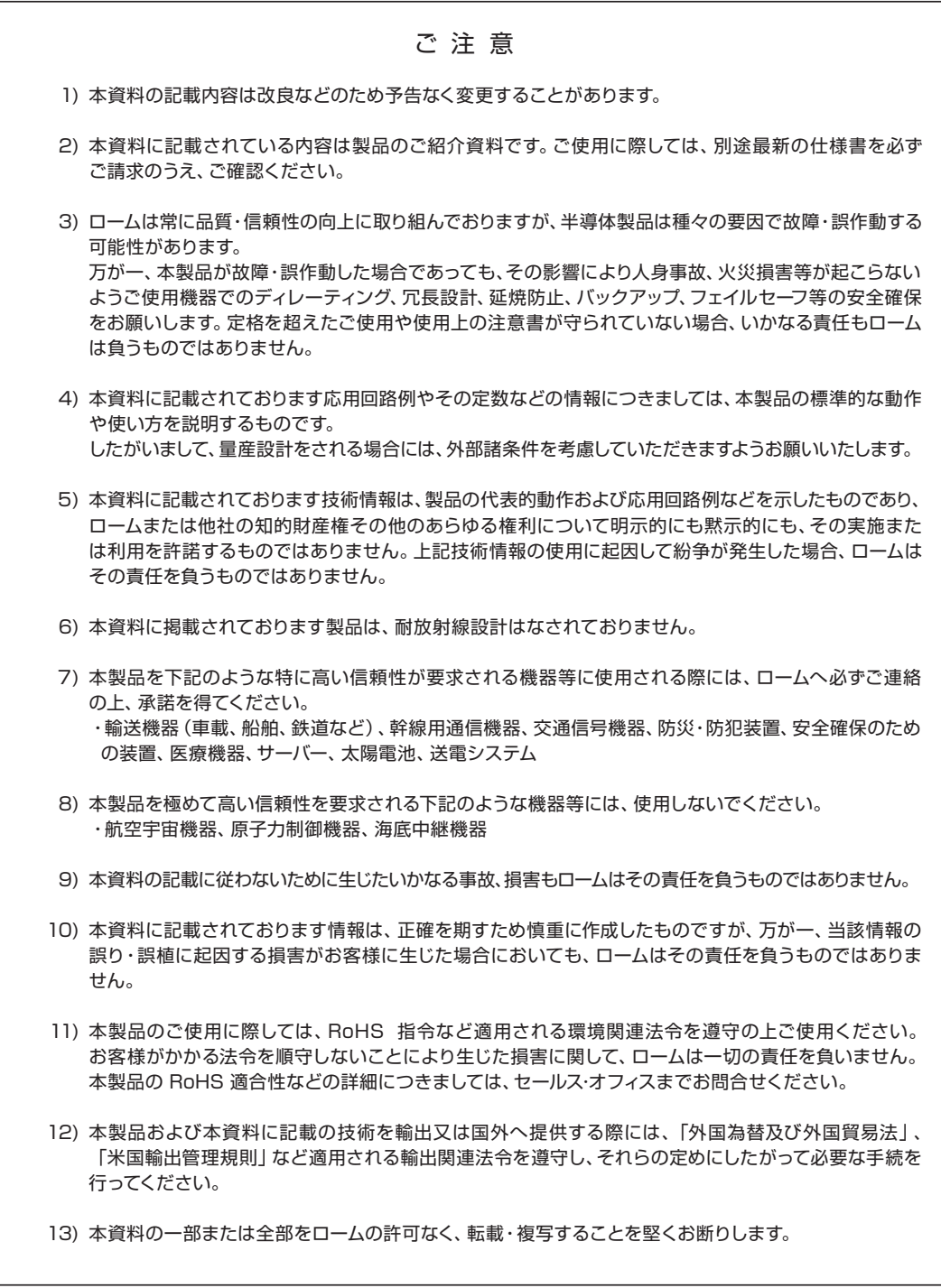

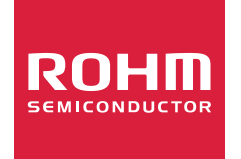

ローム製品のご検討ありがとうございます。 より詳しい資料やカタログなどご用意しておりますので、お問合せください。

# ROHM Customer Support System

http://www.rohm.co.jp/contact/